# Manual > Refund Application (By Embassies/ International Organizations)

## How can Embassies/ International Organizations submit the application for refund?

Embassies/ International Organizations can submit the application for refund in two ways:

Generate GST RFD-10 application form through GSTR-11 - Quarterly Return Screen Generate GST RFD-10 application form through Dashboard

## Generate GST RFD-10 application form of the same quarter for which GSTR-11 is filed

To submit the application for refund on the GST Portal, perform the following steps:

- 1. Access the https://www.gst.gov.in/ URL. The GST Home page is displayed.
- 2. Post filing Form GSTR-11, there is an option on the screen to generate GST RFD-10 application form (of the same quarter for which GSTR-11 is filed). Navigate to **Returns Dashboard** > **Select Financial Year and Return Filing Period** > Click **Search** > Click **View GSTR11**. Click the **GENERATE RFD-10** button, RFD-10 form will appear on the resulting screen showing auto-populated tax period same as Form GSTR -11.

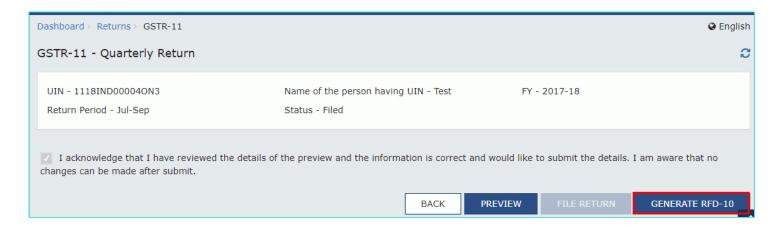

- 3. Select the Embassy/ International Organization radio button.
- 4. Click the **CREATE** button.

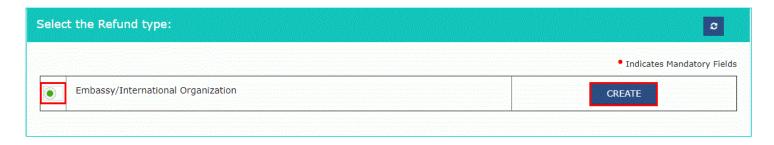

Notes: The header area auto displays the UIN, Name, Address, ARN number and ARN date for the corresponding GSTR-11.

5. Amounts in table "**Details of the tax paid on purchases as reported under GSTR-11**" from return of respective period are auto-populated.

#### Note:

- If the UIN holder wants to claim the refund amount which is less than the amount displayed, he/she can edit the
  amount downward in the above table.
- Taxpayer can make a downward editing of the tax amount but cannot make an upward editing of the tax amount. After
  editing in table "Refund Amount Details (in INR), the total will get auto-populated in table "Refund Amount Claimed (in
  INR)". In no case, the amount of refund can be more than the respective values of tax/Cess. (E.g. If IGST amount is
  100 in GSTR-11 and is auto-populated, then you can edit the amount to 99 but not to 101).
- 6. Select the bank account where you wish to receive the refund.
- 7. Click the SAVE button to upload your entered refund details to the GST Portal.

- The Taxpayer must select a bank account from the drop-down list in order to receive refund.
- The bank accounts displayed in the drop-down are those accounts that were provided during GST registration.
- Till registration amendment form is not available, in case taxpayer want refund in another Bank Account, please ensure
  the same is included in registration details through the same channel as registration was obtained.
- After registration amendment form is available, in case taxpayer want refund in another Bank Account, add new bank account details by filing Registration Amendment form for UIN. 8. Click the SAVE button to upload your entered refund details to the GST Portal.

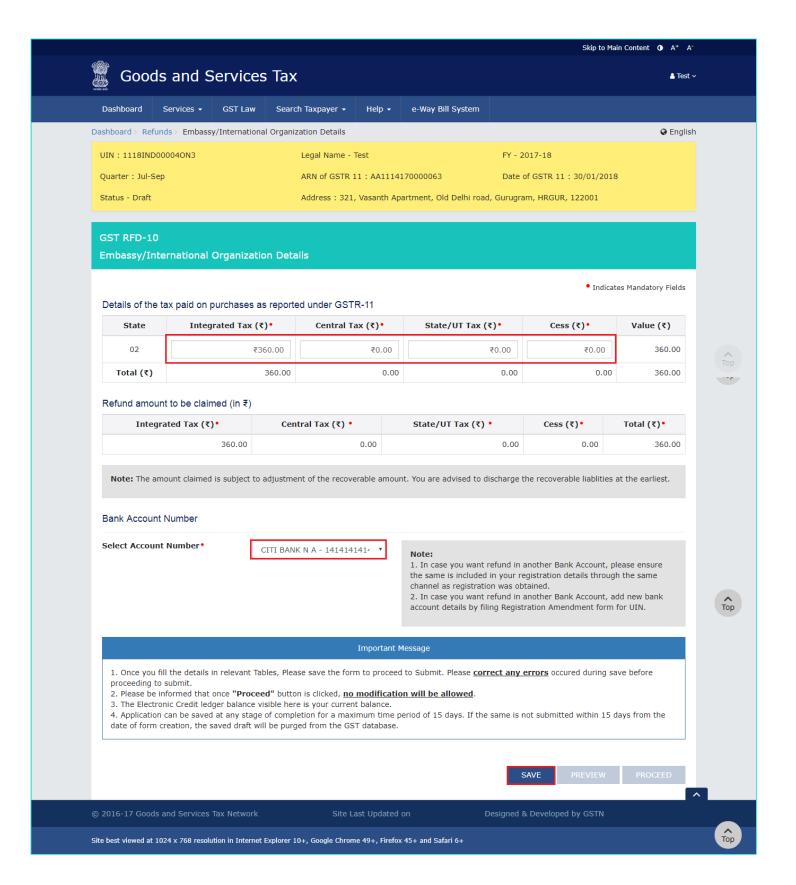

- The refund application must be saved before filing.
- The system will flash a confirmation message when saving the application for the first time.
- The system displays a confirmation message upon saving the application.

- Application can be saved at any stage and can be retrieved using My Saved / Submitted Applications option under Refunds.
- Saved applications are stored in the system for 30 days, after which they get automatically deleted. Taxpayer have to submit the application form within 30 days from the date of creation of application.
- Saving the application activates the **Declaration** checkbox.

You can click the PREVIEW button to preview the details of refund before submitting on the GST Portal.

## **GST RFD-10**

Refund Application (By Embassies/ International Organisations)

### Taxpayer details

1. UIN 1118IND000040N3

2. Legal Name Test
3. Trade name NA

4. Type of Taxpayer UN/Other Notified user

5. Tax Period Jul-Sep - 2017

## Details of the tax paid on purchases as reported under GSTR-11

| State | Integrated<br>Tax | Central Tax | State/UT<br>Tax | CESS | Value |
|-------|-------------------|-------------|-----------------|------|-------|
| 02    | 360               | 0           | 0               | 0    | 360   |
| Total | 360               | 0           | 0               | 0    | 360   |

## Refund amount to be claimed (in INR)

| Head | Integrated<br>Tax | Central Tax | State/UT<br>Tax | CESS | Total |
|------|-------------------|-------------|-----------------|------|-------|
| Tax  | 360               | 0           | 0               | 0    | 360   |

- 8. Click the PROCEED button.
- 9. Check the declaration box.
- 10. Select an **Authorized Signatory** from the list of registered names in drop-down.
- 11. Click either **SUBMIT WITH DSC** or **SUBMIT WITH EVC** option:
  - <u>Submit with DSC</u>: Sign the application using the registered Digital Signature Certificate of the selected authorized signatory.
  - <u>Submit with EVC</u>: If the EVC option is selected, the system will trigger an OTP to the registered mobile phone number and e-mail address of the authorized signatory. Enter that OTP in the pop-up to sign the application.

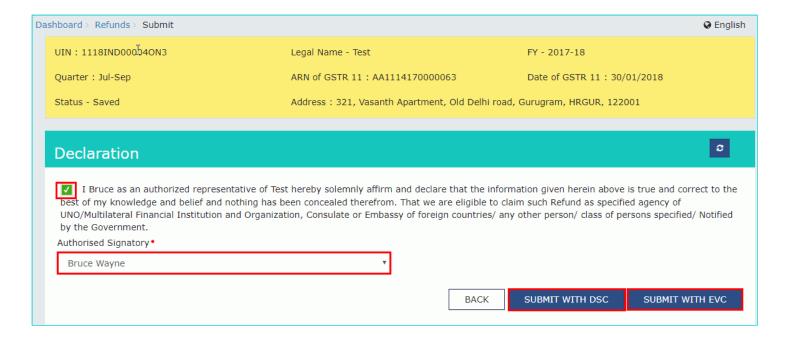

- The system generates an ARN and displays it in a confirmation message, indicating that the refund application GST RFD-10 has been successfully filed.
- GST Portal sends the ARN at registered email and mobile of the Taxpayer by e-mail and SMS.
- ARN and refund application form can be downloaded as PDF document using the My Saved / Submitted
   Applications option under Refunds.
- Filed GST RFD -10 applications can be tracked using the Track Application Status option under Refunds.
- Once the ARN is generated on filing of refund application in Form RFD-10, the refund application along with the
  documents attached while filing the form would be assigned to Refund Processing Officer for processing the refund.
  Tax payer can track the status of refund application using track status functionality. The application will be processed
  and refund will be disbursed by the Jurisdictional Authority after scrutiny.
- The disbursement is made once the concerned Tax Official processes the refund application.

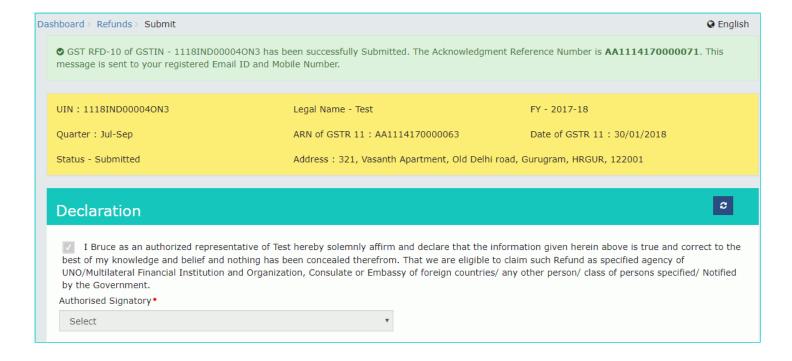

## Generate GST RFD-10 application form through Dashboard

To submit the application for refund on the GST Portal, perform the following steps:

- 1. Access the https://www.gst.gov.in/ URL. The GST Home page is displayed.
- 2. Click the Services > Refunds > Application for Refund command. The Select the refund type page displayed.

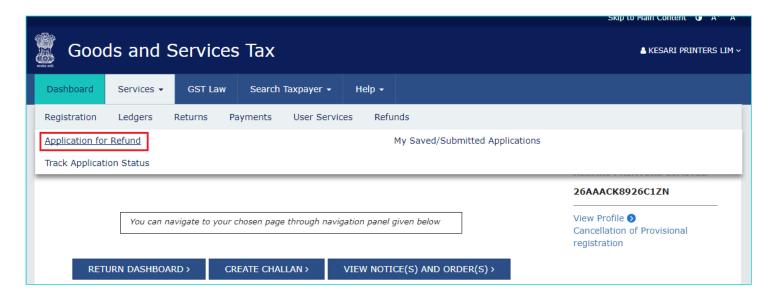

- 3. Select the **Embassy/ International Organization** radio button.
- 4. Select the Financial Year and Quarter for which the refund application needs to be filed.
- 5. Click the **CREATE** button.

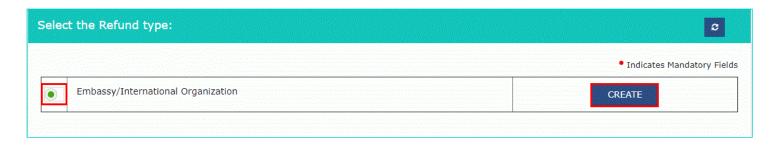

Notes: The header area auto displays the UIN, Name, Address, ARN number and ARN date for the corresponding GSTR-11.

Amounts in table "Details of the tax paid on purchases as reported under GSTR-11" from return of respective period are auto-populated.

- If the UIN holder wants to claim the refund amount which is less than the amount displayed, he/she can edit the
  amount downward in the above table.
- Taxpayer can make a downward editing of the tax amount but cannot make an upward editing of the tax amount. After
  editing in table "Refund Amount Details (in INR), the total will get auto-populated in table "Refund Amount Claimed (in

INR)". In no case, the amount of refund can be more than the respective values of tax/Cess. (E.g. If IGST amount is 100 in GSTR-11 and is auto-populated, then you can edit the amount to 99 but not to 101).

- 7. Select the bank account where you wish to receive the refund.
- 8. Click the SAVE button to upload your entered refund details to the GST Portal.

- The Taxpayer must select a bank account from the drop-down list in order to receive refund.
- The bank accounts displayed in the drop-down are those accounts that were provided during GST registration.
- Till registration amendment form is not available, in case taxpayer want refund in another Bank Account, please ensure
  the same is included in registration details through the same channel as registration was obtained.
- After registration amendment form is available, in case taxpayer want refund in another Bank Account, add new bank account details by filing Registration Amendment form for UIN. 8. Click the SAVE button to upload your entered refund details to the GST Portal.

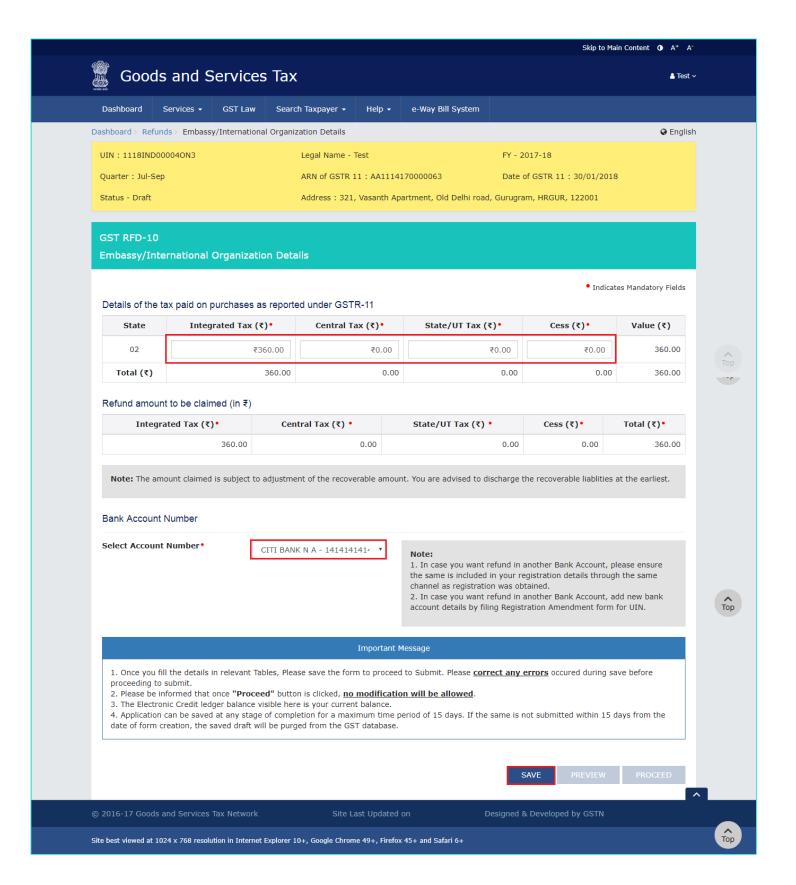

- The refund application must be saved before filing.
- The system will flash a confirmation message when saving the application for the first time.
- The system displays a confirmation message upon saving the application.

- Application can be saved at any stage and can be retrieved using My Saved / Submitted Applications option under Refunds.
- Saved applications are stored in the system for 30 days, after which they get automatically deleted. Taxpayer have to submit the application form within 30 days from the date of creation of application.
- Saving the application activates the **Declaration** checkbox.

You can click the PREVIEW button to preview the details of refund before submitting on the GST Portal.

## **GST RFD-10**

Refund Application (By Embassies/ International Organisations)

### Taxpayer details

1. UIN 1118IND000040N3

2. Legal Name Test
3. Trade name NA

4. Type of Taxpayer UN/Other Notified user

5. Tax Period Jul-Sep - 2017

#### Details of the tax paid on purchases as reported under GSTR-11

| State | Integrated<br>Tax | Central Tax | State/UT<br>Tax | CESS | Value |
|-------|-------------------|-------------|-----------------|------|-------|
| 02    | 360               | 0           | 0               | 0    | 360   |
| Total | 360               | 0           | 0               | 0    | 360   |

## Refund amount to be claimed (in INR)

| Head | Integrated<br>Tax | Central Tax | State/UT<br>Tax | CESS | Total |
|------|-------------------|-------------|-----------------|------|-------|
| Tax  | 360               | 0           | 0               | 0    | 360   |

- 9. Click the PROCEED button.
- 10. Check the declaration box.
- 11. Select an **Authorized Signatory** from the list of registered names in drop-down.
- 19. Click either **SUBMIT WITH DSC** or **SUBMIT WITH EVC** option:
  - <u>Submit with DSC</u>: Sign the application using the registered Digital Signature Certificate of the selected authorized signatory.
  - <u>Submit with EVC</u>: If the EVC option is selected, the system will trigger an OTP to the registered mobile phone number and e-mail address of the authorized signatory. Enter that OTP in the pop-up to sign the application.

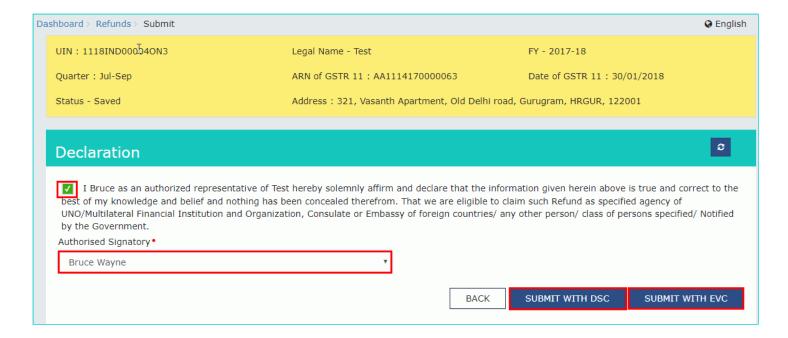

- The system generates an ARN and displays it in a confirmation message, indicating that the refund application GST RFD-10 has been successfully filed.
- GST Portal sends the ARN at registered email and mobile of the Taxpayer by e-mail and SMS.
- ARN and refund application form can be downloaded as PDF document using the My Saved / Submitted Applications option under Refunds.
- Filed GST RFD -10 applications can be tracked using the Track Application Status option under Refunds.
- Once the ARN is generated on filing of refund application in Form RFD-10, the refund application along with the
  documents attached while filing the form would be assigned to Refund Processing Officer for processing the refund.
  Tax payer can track the status of refund application using track status functionality. The application will be processed
  and refund will be disbursed by the Jurisdictional Authority after scrutiny.
- The disbursement is made once the concerned Tax Official processes the refund application.

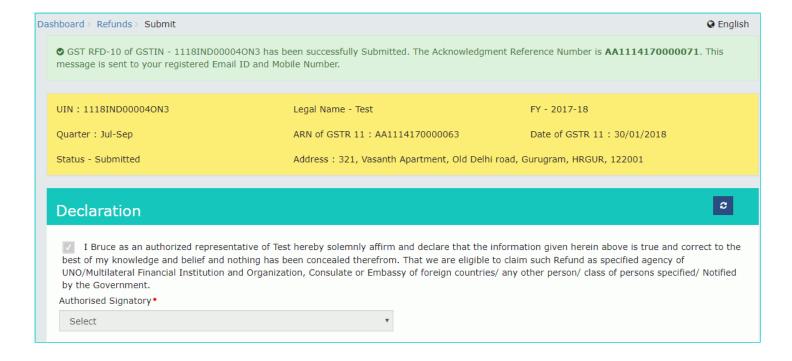